# лабораторная работа  $4$

# Wi-Fi и управление доступом к среде передачи

# Цель

- Знакомство с технологией  $\operatorname{CSMA}/\operatorname{CA}$
- Овладение навыками моделирования сети Wi-Fi
- Анализ влияния различных опций стандарта IEEE 802.11

# Методические указания

### Создание нового проекта:

- 1. Запустите Riverbed Modeler Academic Edition  $\implies$  в меню File выберите New...
- 2. Выберите **Project**  $\implies$  нажмите  $OK \implies$  озаглавьте проект как  $\overline{\mathcal{M}}$ омер вашего студенческого $>$   $\;\;WLAN\;$ , а сценарий – как  $\overline{\;\;}DCF\implies$ нажмите ОК
- 3. B OKHe Startup Wizard: Initial Topology BLIGepute Create empty scenario  $\implies$  нажмите Next  $\implies$  в списке Network Scale выберите  $\frac{Office}{} \Longrightarrow$  нажмите Next
- 4. В окне Startup Wizard: Specify Size в выпадающем меню Units выберите  $\frac{Meters}{\longrightarrow}$  дважды нажмите Next  $\Longrightarrow$  нажмите Finish

## Создание сети Wi-Fi:

- 1. В открывшемся окне Object Palette в иерархическом меню Shared Object Palettes выберите wireless lan
	- ∙ Это окно можно открыть вручную, нажав на панели инструментов кнопку Open Object Palette
- 2. Добавьте на рабочую область проекта  $9$  узлов wlan station adv (Fixed Node)
	- ∙ Для добавления перетащите мышкой соответствующий объект из окна Object Palette на рабочую область
	- ∙ Щелчок левой кнопкой добавит еще 1 копию объекта, щелчок правой кнопкой прекратит копирование
- 3. Расположите узлы, как показано на рисунке
- 4. Закройте окно Object Palette
- 5. Сохраните проект

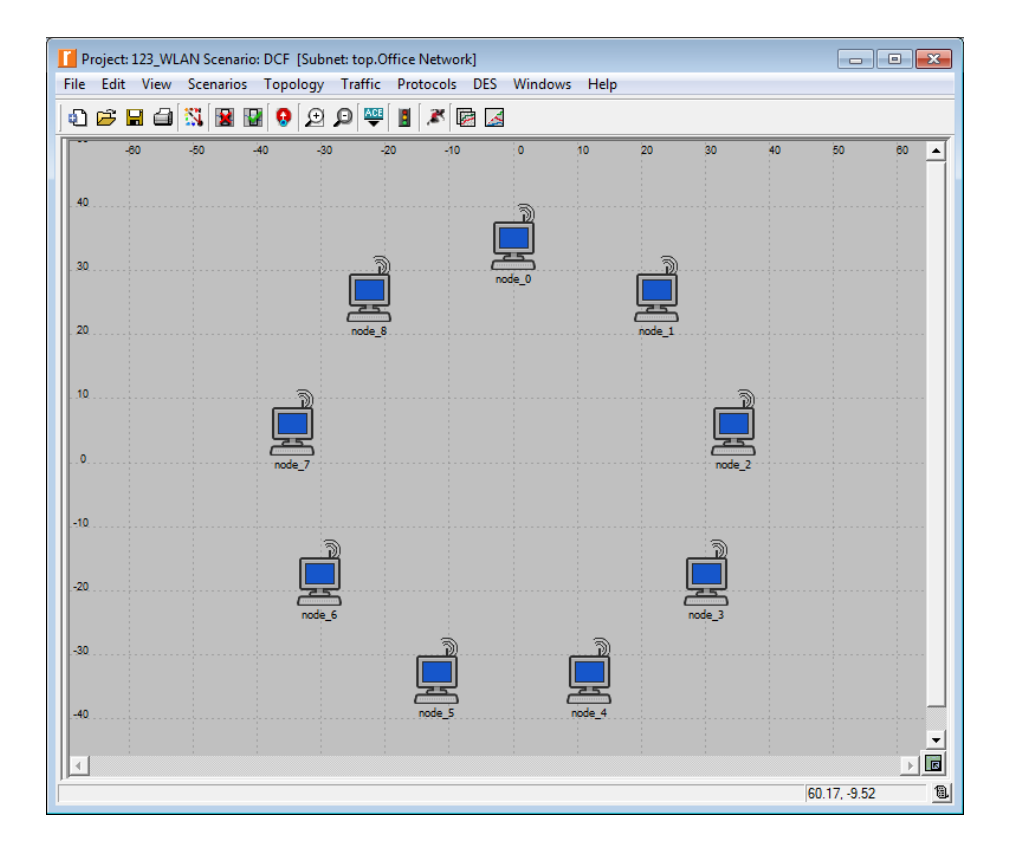

- 6. Для всех узлов выполните следующее:
- 7. Щелкните правой кнопкой на узле =⇒ в открывшемся меню выберите Edit Attributes  $\implies$  откройте иерархические меню Wireless LAN  $\implies$  установите значение параметра Wireless LAN MAC Address равным номеру\_узла (т.е. узлу node\_0 присвойте адрес  $\theta$ , node\_1  $-$  1 и т.д.)
- 8. Установите значение параметра Destination Address как:
	- Для node 0: Random
	- Для node 1: <mark>5</mark>
	- ∙ Для node\_2: 8
	- ∙ Для node\_3: 6
	- ∙ Для node\_4: 7
	- Для node 5: <mark>1</mark>
	- ∙ Для node\_6: 3
	- ∙ Для node\_7: 4
	- ∙ Для node\_8: 2
- 9. Пример конфигурации для узла node\_0:

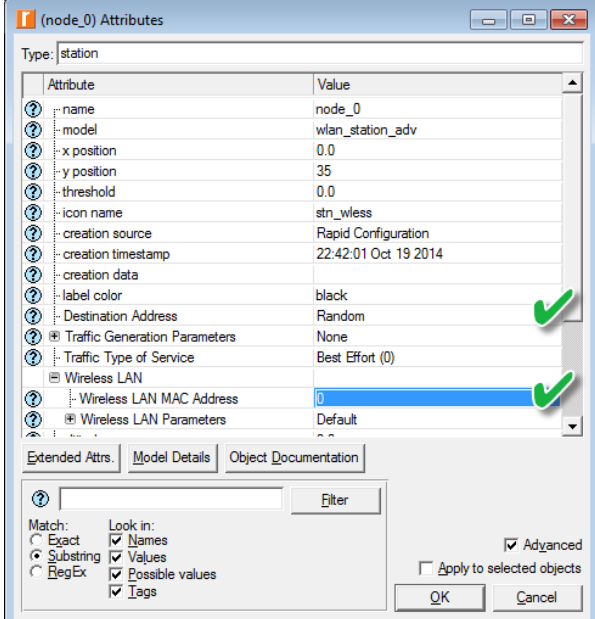

# Генерация трафика:

- 1. Выделите все узлы, кроме узла node  $\theta$ 
	- ∙ Например, удерживая левую кнопку, обведите нужные
- 2. Щелкните правой кнопкой на любом из выделенных узлов ⇒ в появившемся меню выберите Edit Attributes
- 3. В открывшемся окне поставьте галочку в поле Apply to selected objects, чтобы избежать необходимости конфигурировать каждый узел в отдельности
- 4. Откройте иерархические меню Traffic Generation Parameters и Packet Generation Arguments  $\Longrightarrow$  установите следующие  $5$  значений  $\Longrightarrow$  нажмите ОК

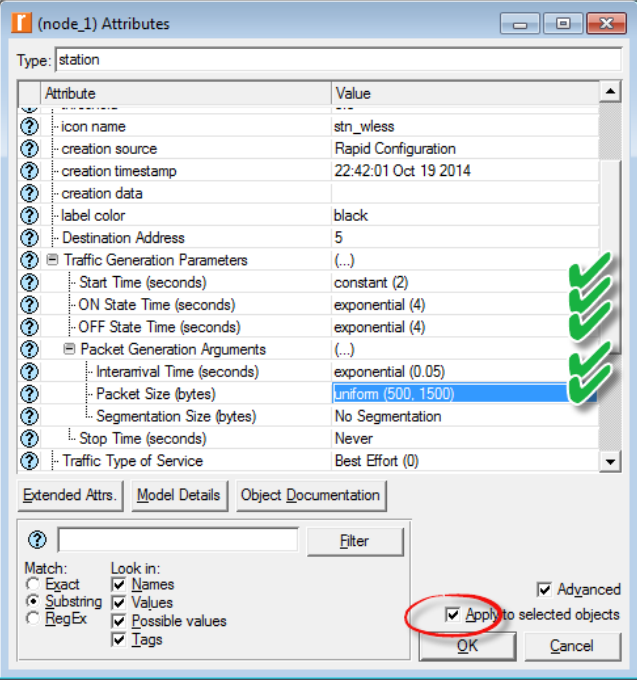

- 5. Выделите теперь <mark>все узлы, включая узел node\_0</mark>
- 6. Щелкните правой кнопкой на любом из выделенных узлов (*но не узле node*  $0(l)$ *)*  $\implies$  в появившемся меню выберите Edit Attributes  $\implies$  в открывшемся окне поставьте галочку в поле Apply to selected objects
- 7. Откройте иерархические меню Wireless LAN и Wireless LAN Parameters  $\Rightarrow$  установите значение параметра Buffer Size (bits) равным 4608000  $\Longrightarrow$  нажмите ОК
- 8. Щелкните правой кнопкой на  $y$ зле node\_ $0 \implies$  в появившемся меню выберите Edit Attributes
- 9. Откройте иерархическое меню Wireless LAN Parameters  $\Longrightarrow$  установите значение параметра Access Point Functionality как  $\boxed{Enable}$   $\implies$ нажмите OK
- 10. Сохраните проект

## Сбор статистики:

- 1. Щелкните правой кнопкой где-либо на рабочей области (но не на одном из узлов $) \Longrightarrow$  в появившемся меню выберите Choose Individual DES Statistics =⇒ откройте иерархические меню Global Statistics и Node Statistics
- 2. Выберите следующие  $5 \text{ memory} \implies$  нажмите ОК

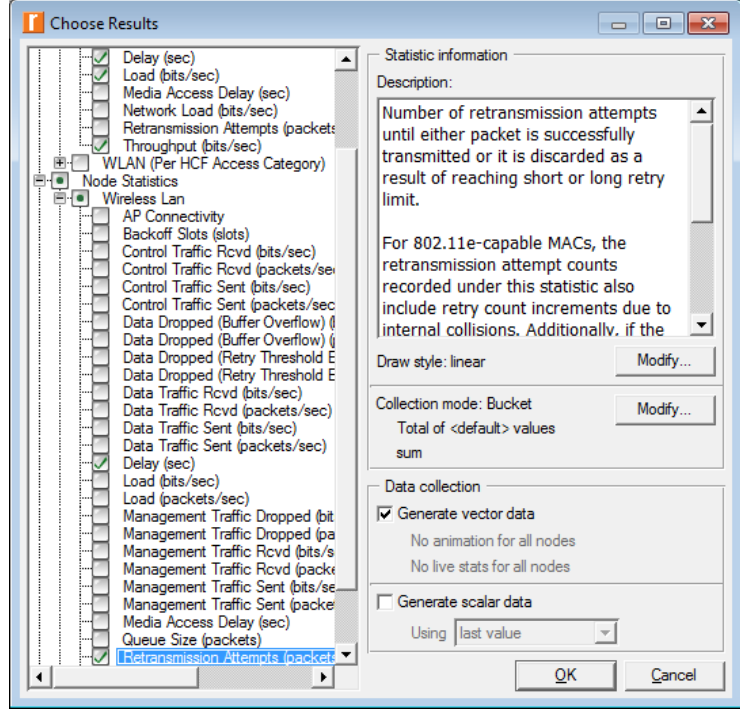

## Настройка параметров моделирования:

- 1. На панели инструментов нажмите кнопку Configure/Run Discrete Event Simulation (DES)
- 2. В открывшемся окне Configure/Run DES установите значение параметра Duration равным  $10$  minute(s)  $\implies$  нажмите Run
- 3. По окончании сохраните проект

## Создание копий:

1. Создайте 3 копии сценария DCF и озаглавьте их как:

- Distributed Coordination Function (DCF) и фрагментация:  $\overline{DCF}$  FRAG
- DCF c Point Coordination Function (PCF): DCF PCF
- DCF с РСГ и фрагментация:  $\overline{DCF}$  PCF FRAG

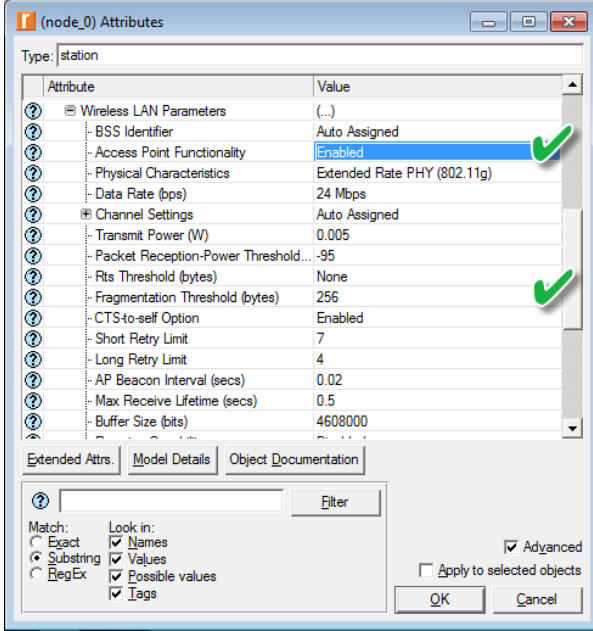

2. Сценарий DCF FRAG

• В сценарии DCF FRAG выделите <mark>все узлы</mark>  $\implies$  щелкните правой кнопкой на любом из выделенных узлов (по не узле поde  $0(!)$ )  $\implies$  в появившемся меню выберите Edit Attributes  $\implies$  в открывшемся окне поставьте галочку в поле Apply to selected objects

- Откройте иерархическое меню Wireless LAN Parameters  $\Longrightarrow$ установите значение параметра Fragmentation Threshold (bytes) равным  $256 \implies$  нажмите ОК
- Щелкните правой кнопкой на **узле node\_0** =⇒ в появившемся меню выберите Edit Attributes
- Откройте иерархическое меню Wireless LAN Parameters  $\implies$ установите значение параметра Access Point Functionality как  $\boxed{Enabled}$  ⇒ нажмите ОК

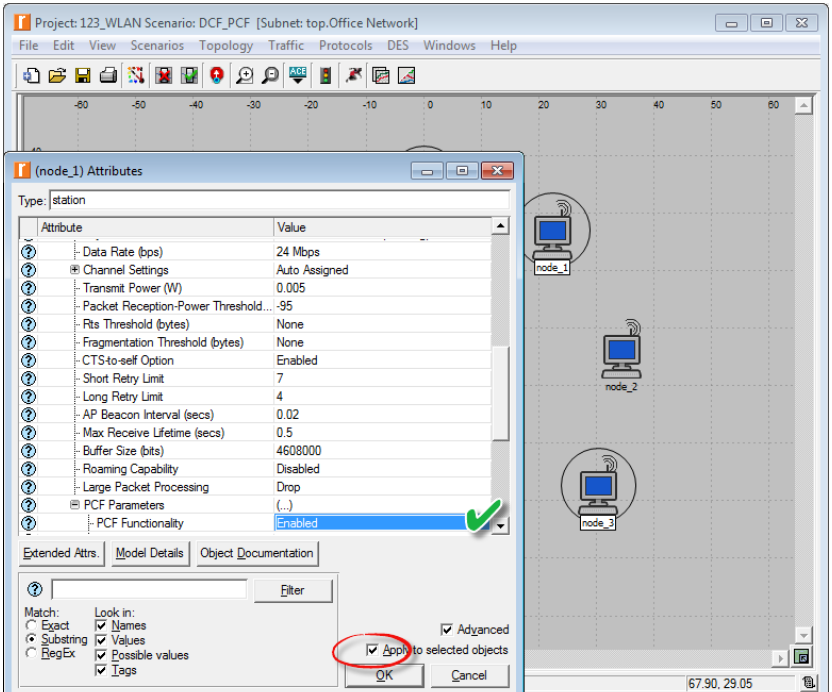

- 3. Сценарий DCF\_PCF
	- ∙ В сценарии DCF\_PCF, удерживая Shift или Ctrl, выделите  $y$ злы node\_0, node\_1, node\_3, node\_5 и node\_7  $\implies$  щелкните

правой кнопкой на любом из выделенных узлов (<mark>но не узле node  $0(l)$ )</mark>  $\Longrightarrow$  в появившемся меню выберите Edit Attributes  $\Longrightarrow$  в открывшемся окне поставьте галочку в поле Apply to selected objects

• Откройте иерархическое меню Wireless LAN Parameters  $\implies$ откройте иерархическое меню PCF Parameters  $\Longrightarrow$  установите значение параметра PCF Functionality как  $\boxed{Enabled} \implies$  нажмите OK

- Щелкните правой кнопкой на **узле node**  $0 \implies$  в появившемся меню выберите Edit Attributes
- Откройте иерархическое меню Wireless LAN Parameters  $\implies$ установите значение параметра Access Point Functionality как  $\overline{Enable}d \implies$  нажмите ОК

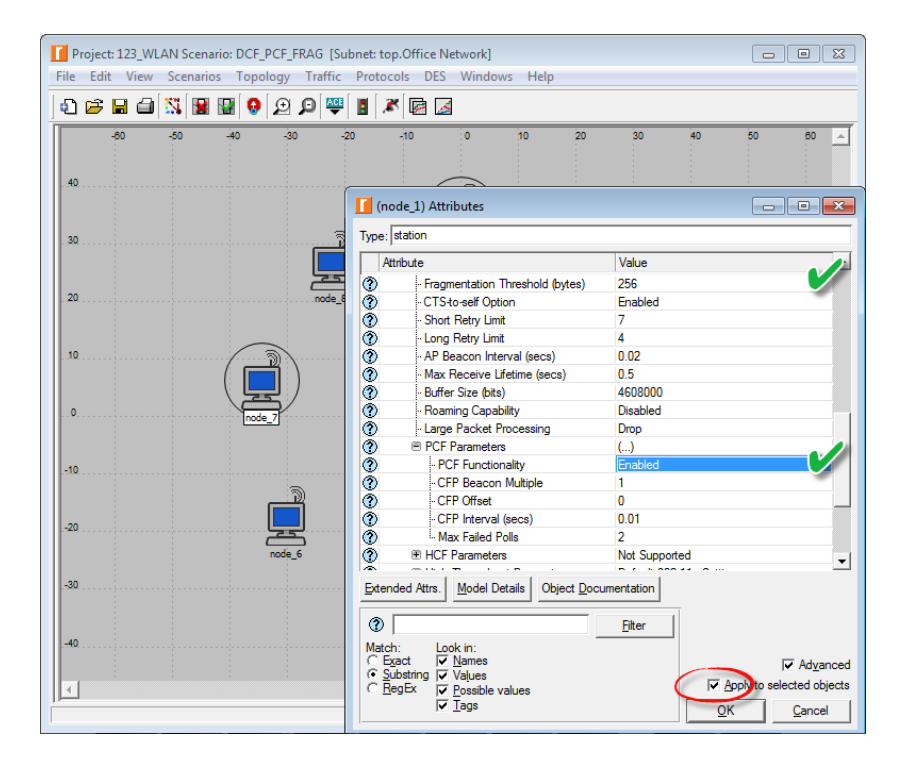

#### 4. Сценарий DCF\_PCF\_FRAG

- В сценарии DCF PCF FRAG, выделите <mark>все узлы</mark> =⇒ щелкните правой кнопкой на любом из выделенных узлов (<mark>но не узле node  $0(!)$ )</mark>  $\Longrightarrow$  в появившемся меню выберите Edit Attributes  $\Longrightarrow$  в открывшемся окне поставьте галочку в поле Apply to selected objects
- Откройте иерархическое меню Wireless LAN Parameters  $\implies$ установите значение параметра Fragmentation Threshold (bytes) равным  $256 \implies$  нажмите ОК
- ∙ Удерживая Shift или Ctrl, выделите  $y$ злы node 0, node 1, node 3, node 5 и node  $7 \implies$  щелкните правой кнопкой на любом из выделенных узлов (<mark>но не узле node  $0(!)$ )</mark>  $\Longrightarrow$  в появившемся меню выберите Edit Attributes  $\Longrightarrow$  в открывшемся окне поставьте галочку в поле Apply to selected objects
- Откройте иерархическое меню Wireless LAN Parameters  $\Longrightarrow$ откройте иерархическое меню PCF Parameters  $\Longrightarrow$  установите значение параметра PCF Functionality как  $\boxed{Enabled} \implies$  нажмите OK
- Щелкните правой кнопкой на **узле node\_0** =⇒ в появившемся меню выберите Edit Attributes
- Откройте иерархическое меню Wireless LAN Parameters  $\Longrightarrow$ установите значение параметра Access Point Functionality как  $\boxed{Enabled}$  ⇒ нажмите ОК
- 5. Сохраните проект

### Запуск имитационного моделирования:

- 1. Запустите имитационное моделирование для созданных сценариев
- 2. По окончании сохраните проект

### Просмотр результатов моделирования:

- 1. Получившиеся в результате графики должны быть аналогичны нижеприведенным
	- ∙ Результаты могут слегка отличаться в зависимости от расположения узлов и расстояния между ними

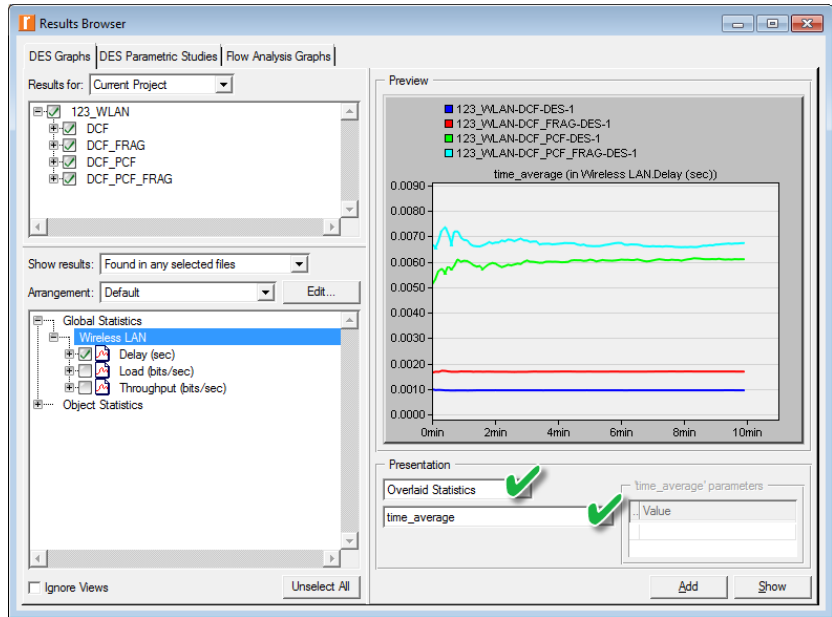

- 2. В меню DES выберите Results  $\implies$  выберите Compare Results...  $\implies$  откройте иерархическое меню Global Statistics  $\implies$  откройте иерархическое меню Wireless LAN  $\implies$  выберите Delay (sec)  $\implies$ в выпадающих меню выберите Overlaid Statistics и time\_average  $\implies$  нажмите Show
	- ∙ Здесь метрика Delay отражает задержку из-конца-в-конец (end-to-end) для всех пакетов в сети
	- ∙ Данная величина включает в себя время, необходимое для доступа к среде передачи, приема всех фрагментов и передачу данных через точку доступа (Access Point, AP), если таковая имеется в сети
- 3. В иерархическом меню Wireless LAN выберите Load (bit/sec)  $\Longrightarrow$ в выпадающих меню выберите Overlaid Statistics и time  $\alpha$ verage  $\implies$  нажмите Show
	- ∙ Здесь метрика Load отражает суммарный поток данных, поступающий ото всех узлов в сеть (т.н. 'предложенная нагрузка')
	- ∙ Данная величина не учитывает данные верхних уровней, которые были потеряны внутри узлов из-за нехватки ресурсов (например, места в буфере передачи)

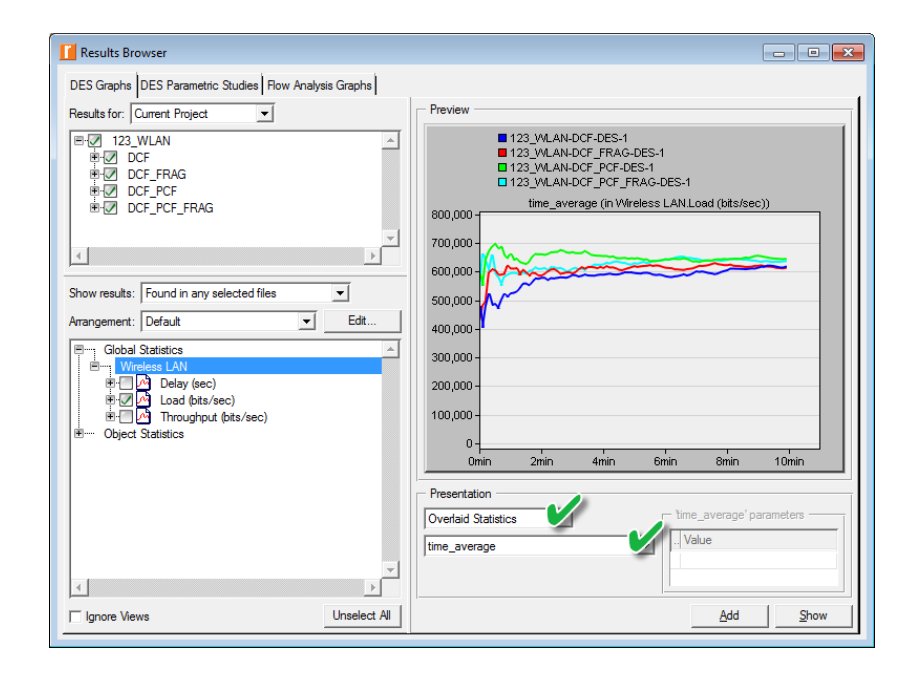

4. В иерархическом меню Wireless LAN выберите Throughput (bit/sec)  $\Rightarrow$  в выпадающих меню выберите Overlaid Statistics и time average  $\implies$  нажмите Show

• Здесь метрика Throughput отражает суммарный поток данных, получаемый всеми узлами из сети (т.н. 'обслуженная нагрузка')

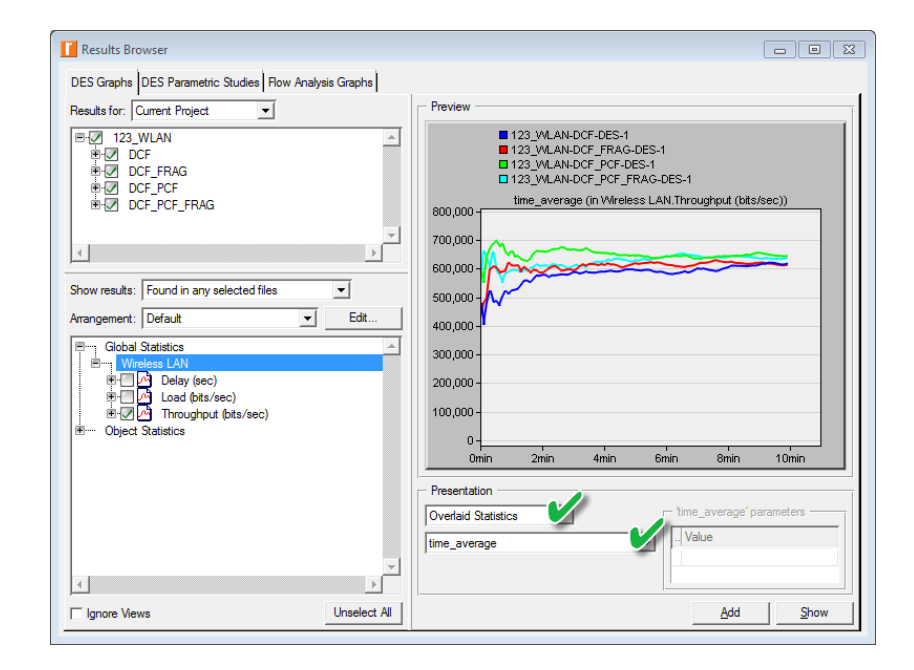

- 5. Откройте иерархическое меню Object Statistics  $\Longrightarrow$  откройте иерархическое меню Office Network  $\Longrightarrow$  откройте иерархические меню для  $2$  узлов:
	- Без РСҒ (например, *узел поде* 4)
	- C PCF (например, *узел node* 5)
- 6. Для данных узлов выберите локальные метрики Delay (sec) и Retransmission Attempts (packets)
- 7. Сравните полученные графики
- 8. Закройте все графики и окно Compare Results  $\Longrightarrow$  сохраните проект

# Задания для самостоятельного выполнения

#### Анализ полученных результатов:

- 1. Проанализируйте полученные графики
	- Как и почему использование  $PCF$  влияет на работу всей сети (см. общие метрики Delay, Load и Throughput)

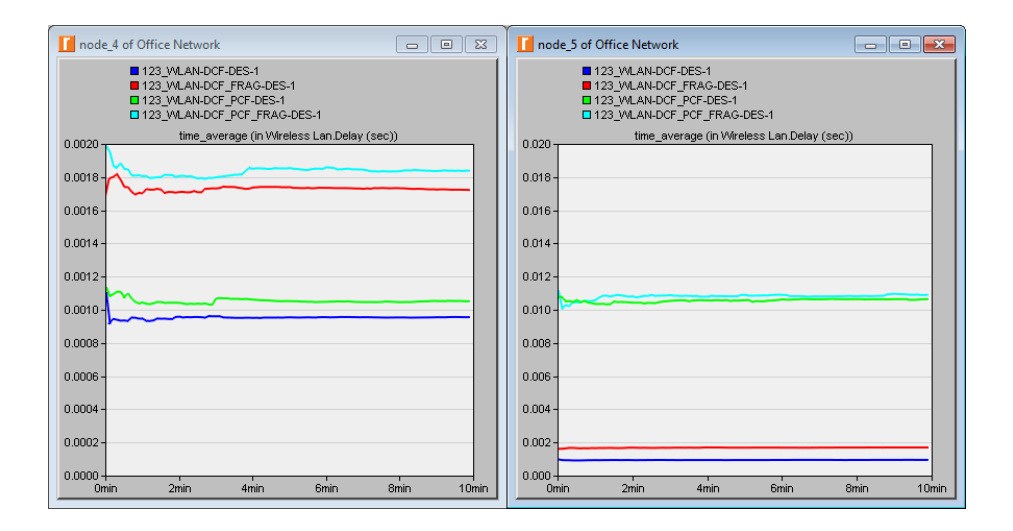

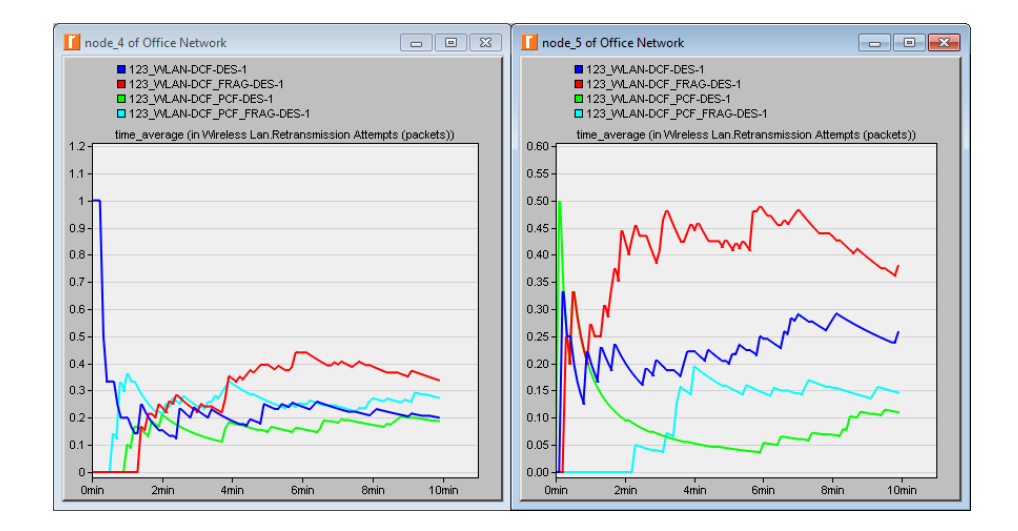

- Как и почему использование  $PCF$  влияет на работу отдельных узлов (см. локальные метрики Delay и Retransmission Attempts)
- Как и почему на работу сети влияет параметр Fragmentation Threshold
- Обратите внимание, что данный параметр определяет максимальное количество байт данных, которое может быть передано в одном кадре; при превышении этого порогового значения произойдет фрагментация и данные будут переданы в виде последовательности отдельных кадров

## Анализ влияния числа узлов с РСГ на работу сети:

- 1. Создайте 2 копии сценария DCF PCF, использовавшегося в данной лабораторной работе, и озаглавьте их как <mark>DCF\_8PCF</mark> и DCF\_2PCF
- 2. Установите значение параметра PCF Functionality как Enabled
	- В сценарии DCF  $\,$  8PCF:  $\frac{1}{6}$   $\frac{1}{9}$   $\frac{1}{3}$   $\frac{1}{2}$   $\frac{1}{6}$   $\frac{1}{2}$   $\frac{1}{6}$   $\frac{1}{6}$   $\frac{1}{6}$   $\frac{1}{6}$   $\frac{1}{6}$   $\frac{1}{6}$   $\frac{1}{6}$   $\frac{1}{6}$   $\frac{1}{6}$   $\frac{1}{6}$   $\frac{1}{6}$   $\frac{1}{6}$   $\frac{1}{6}$   $\frac$
	- В сценарии DCF 2PCF: лишь в узлах поде 1 и поде 7
	- В обоих сценариях настройки узла node 0 оставьте без изменений
- 3. В обоих сценариях соберите статистику для всей сети по метрикам Delay, Load u Throughput
- 4. Проанализируйте полученные графики

### Анализ влияния различных опций на работу сети:

- 1. Во всех сценариях соберите статистику для всей сети по времени доступа к среде передачи
	- Щелкните правой кнопкой где-либо на рабочей области (но не на одном из элементов сети)  $\Longrightarrow$  в появившемся меню выберите Choose Individual DES Statistics  $\Longrightarrow$  откройте иерархическое меню Global Statistics  $\Longrightarrow$  откройте иерархическое меню Wireless **LAN**  $\implies$  выберите *Media Access Delay (sec)*  $\implies$  нажмите OK
- 2. Проанализируйте полученные графики

# К защите

- 1. По результатам работы представить отчет, содержащий:
	- Графики, полученные в ходе имитационного моделирования
	- Выводы по результатам моделирования
- 2. Знать основы построения инфокоммуникационных систем и сетей